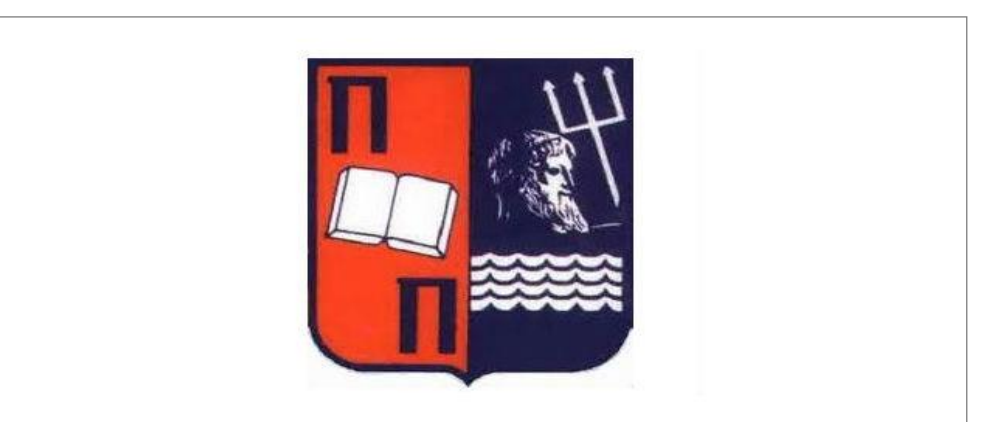

# **Πανεπιστήμιο Πειραιώς Τμήμα Πληροφορικής Π.Μ.Σ ''Πληροφορική''**

Μεταπτυχιακή Διατριβή

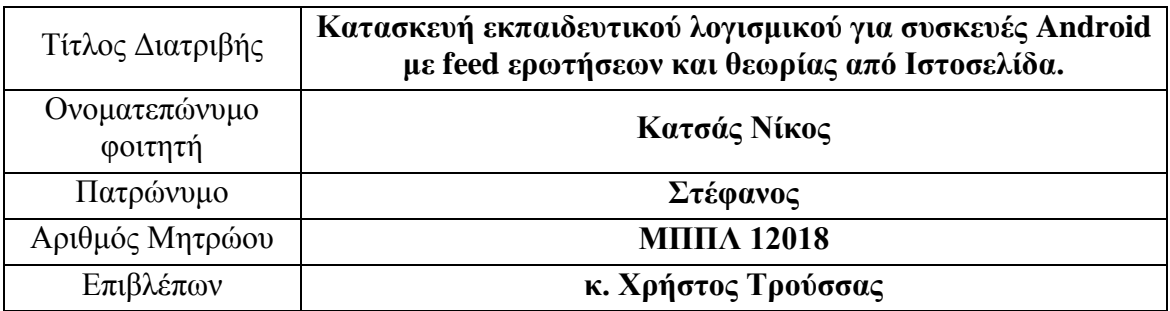

Διπλωματική Εργασία υποβληθείσα στο Τμήμα Πληροφορικής του Πανεπιστημίου Πειραιώς ως μέρος των απαιτήσεων για την απόκτηση Μεταπτυχιακού Διπλώματος Ειδίκευσης στην Πληροφορική

**Οκτώβριος 2016**

Κατσάς Νίκος

#### <span id="page-1-0"></span><u>ΠΙΝΑΚΑΣ ΠΕΡΙΕΧΟΜΕΝΩΝ</u>

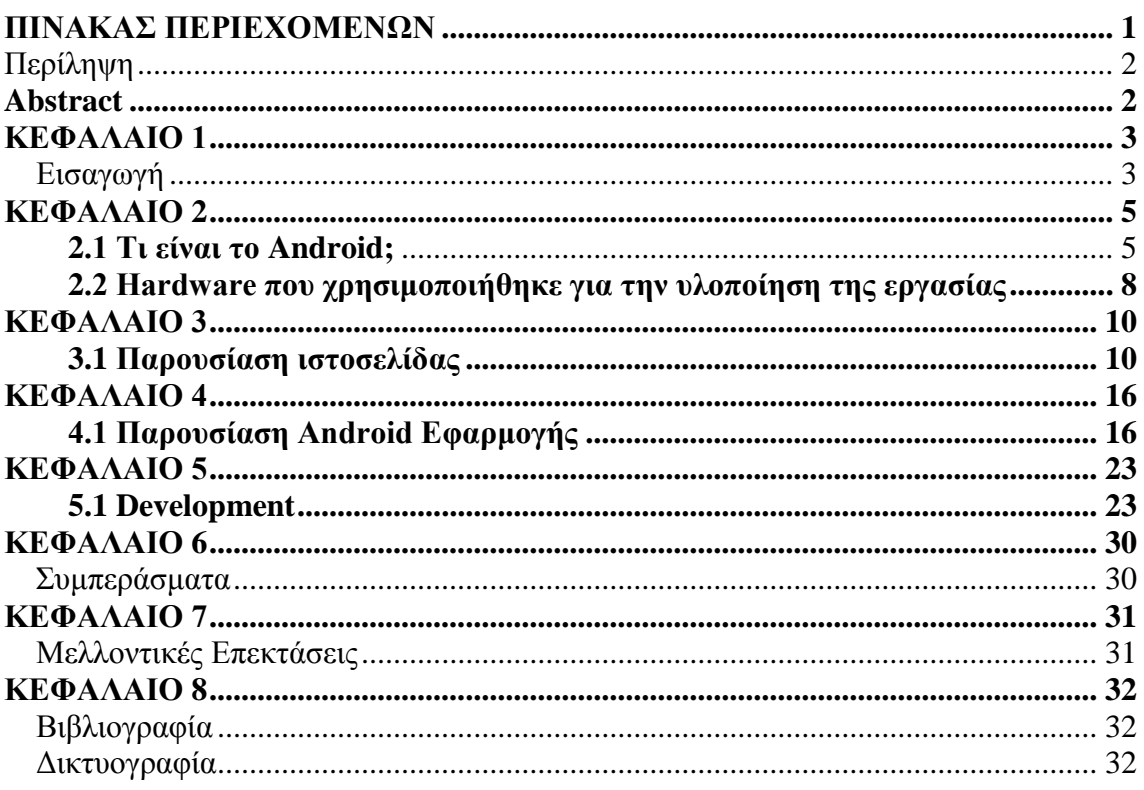

# <span id="page-2-0"></span>Περίληψη

Σκοπός της παρούσας διπλωματικής εργασίας είναι η δημιουργία ενός εκπαιδευτικού λογισμικού για συσκευές με λογισμικό Android. Το λογισμικό αυτό πρόκειται για μια εκπαιδευτική εφαρμογή πάνω σε βασικές γνώσεις πληροφορικής , διαδικτύου καθώς και Office.

Για την υλοποίηση της διπλωματικής εργασίας χρειάστηκαν βασικές γνώσεις PHP, HTML καθώς και η χρήση Android Studio για την κατασκευή της ιστοσελίδας με τα δεδομένα της θεωρίας και των ερωτήσεων όπως αυτά εμφανίζονται στην εφαρμογή του κινητού.

Κλείνοντας θέλω να ευχαριστήσω όσους με βοήθησαν ανιδιοτελώς και μου μετέφεραν την επιπλέον γνώση κάποιων βασικών αρχών Android programming.

#### <span id="page-2-1"></span>Abstract

The aim of this thesis is to create an educational software for Android-powered devices. This software is a tutorial on basic computer skills, Internet and Office.

For the realization of this thesis took basic knowledge PHP, HTML and use Android Studio to build the website with the theory data and questions as they appear in the application of mobile.

Finally, I want to thank those who helped me selflessly and assisted me with the additional knowledge of some basic principles Android programming.

#### <span id="page-3-0"></span>Εισαγωγή

Είναι γεγονός ότι τα τελευταία χρόνια η εξέλιξη της τεχνολογίας όσον αφορά τα κινητά τηλέφωνα και τις δυνατότητες που αυτά παρέχουν είναι εντυπωσιακή. Η δύναμη της γνώσης, οι μορφές της διασκέδασης ακόμα και της εργασιακής παραγωγικότητας που δίνουν οι συσκευές κινητών τηλεφώνων καθώς και tablet είναι αδιαμφισβήτητη.

Τα τελευταία χρόνια η άνθιση των φορητών συσκευών με οθόνες αφής καθώς και η εξάπλωση του διαδικτύου σε μεγάλη μερίδα πλέον του παγκόσμιου πληθυσμού έχει φέρει και την ανάπτυξη ολοένα και περισσότερων εφαρμογών καθημερινής χρήσης για τις συσκευές αυτές.

Η διπλωματική αυτή εργασία ασχολείται με τη δημιουργία, μια εφαρμογής για συσκευές κινητών και tablet που σκοπό έχει να εκπαιδεύσει με τρόπο άμεσο, διασκεδαστικό και εύκολο τον αρχάριο χρήστη στις βασικές γνώσεις ηλεκτρονικών υπολογιστών, διαδικτύου και εργαλείων του Office που στην σημερινή εποχή απαιτούνται σε ποικίλες εκφάνσεις τις καθημερινότητας.

Παράλληλα με την εφαρμογή που απευθύνεται στον απλό χρήστη ή ενδεχομένως φοιτητή η μαθητή γίνεται και η χρήση ενός Desktop ιστοτόπου που επιτρέπει την ανανέωση και την διάνθηση του εκπαιδευτικού υλικού με νέες ερωτήσεις, νέες ενότητες και νέα θεωρία, δίνοντας την δυνατότητα στον εκπαιδευτή να κατευθύνει τον εκπαιδευόμενο καλύτερα και να διευκολύνει την εκμάθηση του υλικού που διδάσκει.

Όσον αφόρα την ανάλυση της διατριβής στα κεφάλαια που ακολουθούν γίνεται περιγραφή:

- του software που χρειάστηκε για την ανάπτυξη της εργασίας
- του τρόπου κατασκευής της ιστοσελίδας
- του android development της εφαρμογής.

Στο κεφάλαιο 2 γίνεται παρουσίαση του hardware και software που χρησιμοποιήθηκε καθώς επίσης και μια γενική αναφορά στo λογισμικό Android και το εργαλείο του Android Studio που χρησιμοποιήθηκε στην κατασκευή της εφαρμογής.

Ακολούθως στο κεφάλαιο 3 έχουμε τον οδηγό χρήσης της ιστοσελίδας του εκπαιδευτή καθώς και αναλυτική παρουσίαση των δυνατοτήτων που αυτή παρέχει.

Στο κεφάλαιο 4, γίνεται η ανάλυση βήμα προς βήμα των εξής διαδικασιών: εγκατάσταση της εφαρμογής σε συσκευή android, έναρξη και χρήση του quiz game καθώς και παρουσίαση των δυνατοτήτων που αυτό παρέχει.

#### Στο κεφάλαιο 5 παρουσιάζεται:

η κατασκευή του Site που χρησιμοποιείται καθώς και ο τρόπος που αυτό παραμετροποιείται κομμάτια του κώδικα (τι περιλαμβάνει και ποιές οι διαδικασίες του)

αναφορά και περιγραφή της βάσης δεδομένων με ανάλυση στον τρόπο που μεταφέρονται μέσω του κώδικα τα data στη βάση και από τη βάση στο site.

Στο ίδιο κεφάλαιο γίνεται ανάλυση και παρουσίαση:

- της android εφαρμογής κατασκευασμένης με το Android Studio.
- στην δημιουργία και την αρχιτεκτονική

Στο 6ο κεφάλαιο παρουσιάζονται κάποια τελικά συμπεράσματα της εργασίας, στο κεφάλαιο 7, οι μελλοντικές επεκτάσεις τις οποίες μπορούμε να κάνουμε στην εφαρμογή και τον τρόπο λειτουργίας της, και τέλος στο κεφάλαιο 8 γίνεται αναφορά στην βιβλιογραφία και δικτυγραφία που χρησιμοποιήσαμε.

### <span id="page-5-0"></span>Παρουσίαση απαιτούμενων Hardware και Software

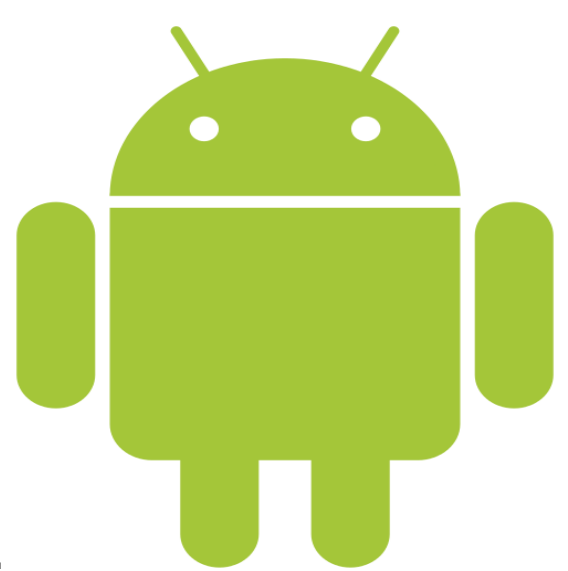

# 2.1 Τι είναι το Android;

Το Android είναι λειτουργικό σύστημα για συσκευές κινητής τηλεφωνίας το οποίο τρέχει τον πυρήνα του λειτουργικού Linux.

Αρχικά αναπτύχθηκε από την Google και αργότερα από την Open Handset Alliance .Επιτρέπει στους κατασκευαστές λογισμικού να συνθέτουν κώδικα με την χρήση της γλώσσας προγραμματισμού Java, ελέγχοντας την συσκευή μέσω βιβλιοθηκών λογισμικού ανεπτυγμένων από την Google. Το Android είναι κατά κύριο λόγο σχεδιασμένο για συσκευές με οθόνη αφής, όπως τα έξυπνα τηλεφωνα και τα τάμπλετ, με διαφορετικό περιβάλλον χρήσης για τηλεοράσεις (Android TV), αυτοκίνητα (Android Auto) και ρολόγια χειρός (Android Wear). Παρόλο που έχει αναπτυχθεί για συσκευές με οθόνη αφής, έχει χρησιμοποιηθεί σε κονσόλες παιχνιδιών, ψηφιακές φωτογραφικές μηχανές, συνηθισμένους Η/Υ και σε άλλες ηλεκτρονικές συσκευές. Το Android είναι το πιο ευρέως διαδεδομένο λογισμικό στον κόσμο. Οι συσκευές με Android έχουν περισσότερες πωλήσεις από όλες τις συσκευές Windows, iOS και Mac OS X μαζί.

Η πρώτη παρουσίαση της πλατφόρμας Android έγινε στις 5 Νοεμβρίου 2007, παράλληλα με την ανακοίνωση της ίδρυσης του οργανισμού Open Handset Alliance, μιας κοινοπραξίας 48 τηλεπικοινωνιακών εταιριών, εταιριών λογισμικού καθώς και κατασκευής hardware, οι οποίες είναι αφιερωμένες στην ανάπτυξη και εξέλιξη ανοιχτών προτύπων στις συσκευές κινητής τηλεφωνίας. Η Google δημοσίευσε το μεγαλύτερο μέρος του κώδικα του Android υπό τους όρους της Apache License, μιας ελεύθερης άδειας λογισμικού. Το λογότυπο για το λειτουργικό σύστημα Android είναι ένα ρομπότ σε χρώμα πράσινου μήλου και σχεδιάστηκε από τη γραφίστρια Ιρίνα Μπλόκ.

Ποια είναι τα βασικά χαρακτηριστικά του Android;

• Λειτουργίες Οθόνης. Η πλατφόρμα είναι προσαρμόσιμη σε πολλές ανάλυσεις οθόνης (από VGA μέχρι 4K), δισδιάστατες ψηφιακές γραφικές βιβλιοθήκες, τρισδιάστατα γραφικά βασισμένα στην OpenGL ES 3.0+ έκδοση χαρακτηριστικών, καθώς και παραδοσιακές απεικονίσεις οθόνης "έξυπνων" συσκευών κινητής τηλεφωνίας.

• Αποθήκευση Δεδομένων. Χρήση βάσης δεδομένων SQLite για τις ανάγκες αποθήκευσης

• Συνδεσιμότητα. Το Android υποστηρίζει τεχνολογίες συνδεσιμότητας συμπεριλαμβανομένου GSM/EDGE, 3G, 4G, CDMA, EV-DO, UMTS, Bluetooth, NFC, και Wi-Fi.

• Αποστολή μηνυμάτων. SMS και MMS είναι οι διαθέσιμοι τρόποι ανταλλαγής μηνυμάτων.

• Περιήγηση στον Ιστό. Για την περιήγηση στον ιστό το Android διαθέτει φυλλομετρητή βασισμένο στην ανοιχτή τεχνολογία WebKit. Και άλλοι φυλλομετρητες είναι διαθέσιμοι από το Google play.

• Υποστήριξη Java . Λογισμικό γραμμένο στην Java είναι δυνατόν να μεταγλωττιστεί και να εκτελεστεί στην εικονική μηχανή Dalvik, η οποία αποτελεί εξειδικευμένη υλοποίηση εικονικής μηχανής, σχεδιασμένης για χρήση σε φορητές συσκευές, παρόλο που δεν είναι πρότυπη εικονική μηχανή Java.

• Υποστήριξη Πολυμέσων. Το λειτουργικό Android υποστηρίζει τις ακόλουθα μορφές ήχου, στατικής και κινούμενης εικόνας: H.263, H.264 (σε 3GP ή MP4 container), MPEG-4 SP, AMR, AMR-WB, AAC, HE-AAC, MP3, MIDI, OGG Vorbis, WAV, JPEG, PNG, GIF, BMP.

• Επιπλέον υποστήριξη υλικού. Το λειτουργικό Android μπορεί να συνεργαστεί με κάμερες στατικής ή κινούμενης εικόνας, οθόνες αφής, GPS, αισθητήρες επιτάχυνσης, μαγνητόμετρα, δισδιάστατους καθώς και τρισδιάστατους επιταχυντές γραφικών.

............<br>Κατασκευή εκπαιδευτικού λογισμικού για συσκευές Android με feed ερωτήσεων και θεωρίας από Ιστοσελίδα. ........

• Περιβάλλον Ανάπτυξης Λογισμικού. Περιλαμβάνει ένας προσομοιωτή συσκευής, εργαλεία για διόρθωση σφαλμάτων, μνήμη και εργαλεία ανάλυσης της απόδοσης του εκτελέσιμου λογισμικού καθώς και ένα επιπρόσθετο για το Android Studio.

• Αγορά και Εγκατάσταση Εφαρμογών παρόμοια με το App Store του iPhone OS, το Google Play είναι ένας κατάλογος εφαρμογών που μπορούν να μεταφορτωθούν και εγκατασταθούν στην συσκευή άμεσα μέσω ασύρματων καναλιών, χωρίς την χρήση υπολογιστή. Αρχικά μόνο δωρεάν εφαρμογές ήταν δυνατόν να εγκατασταθούν. Εφαρμογές επί πληρωμή ήταν μετέπειτα διαθέσιμες στο Google play στις ΗΠΑ ύστερα από τις 19 Φεβρουαρίου 2009.

<span id="page-7-0"></span>• Οθόνη Αφής Πολλαπλών Σημείων. Το λειτουργικό Android υποστηρίζει οθόνες αφής πολλαπλών σημείων αλλά η δυνατότητα αυτή είχε κλειδωθεί σε επίπεδο πυρήνα (πιθανόν για αποφυγή παραβιάσεων των πατεντών λογισμικού της Apple στις τεχνολογίες οθονών αφής). Κυκλοφορούσε μια ανεπίσημη τροποποίηση (mod) που έχει αναπτυχθεί για να υποστηρίζει πολλαπλή επαφή (multi-touch), αλλά απαιτούσε δικαιώματα πρόσβασης υπερχρήστη (superuser) στη συσκευή για να γραφεί στη μνήμη flash ένας πυρήνας που να μην είναι υπογεγραμμένος (unsigned kernel).

#### 2.2 Hardware που χρησιμοποιήθηκε για την υλοποίηση της εργασίας

Για το κομμάτι του Android development and testing χρησιμοποιήθηκε η συσκευή LG G2.

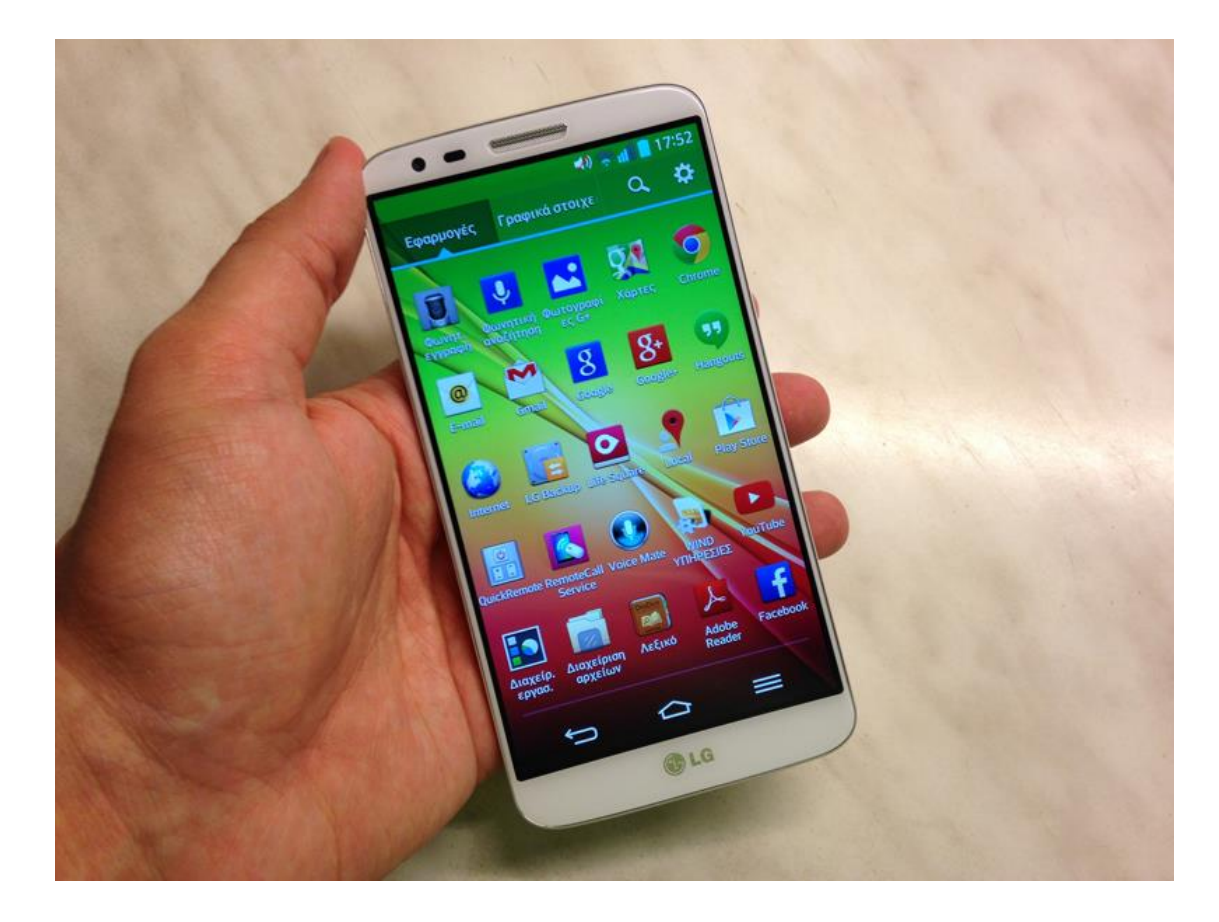

•Ταχύτητα CPU2.26GHz Quad core •Τύπος CPUSnapdragon 800 •Οθόνη1920x1080 Full HD IPS Οθόνη, 5.2" •RAM2GB LPDDR3 800MHz •ROM32GB •Δίκτυο CDMA (1x / EVDO Rev.A)2G (GSM / EDGE)3G (HSPA+42Mbps / HSPA+21Mbps)LTE (SVLTE, CSFB, CA, VoLTE, RCS, MIMO) •Μπαταρία 3,000mAh / Li-Polymer •Multi-point AF (9 Points)

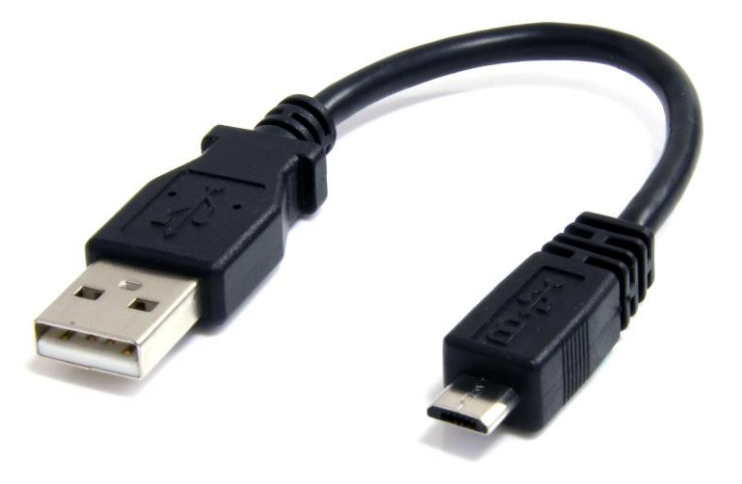

<span id="page-9-1"></span><span id="page-9-0"></span>Καθώς και το συνοδευτικό καλώδιο MicroUSB to USB που βλέπουμε στην παραπάνω εικόνα.

# 3.1 Παρουσίαση ιστοσελίδας

 Για την χρήση της ιστοσελίδας ανοίγουμε ένα παράθυρο στον Browser μας και πληκτρολογούμε την διέυθυνση:<http://www.nkquizgame.eu/>

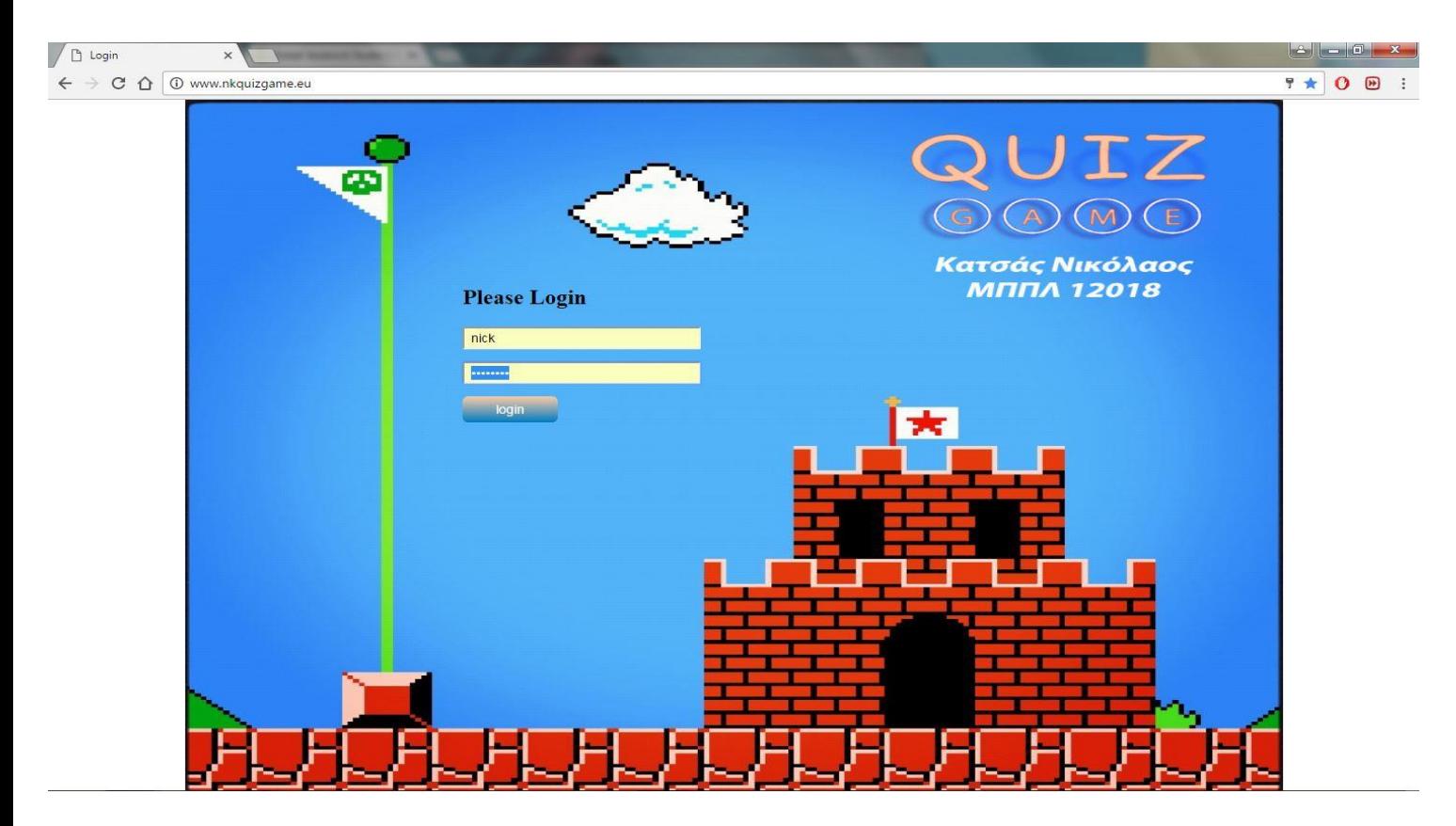

Στο σημείο αυτό βάζουμε τα Credentials που έχουμε ως διαχειριστές.

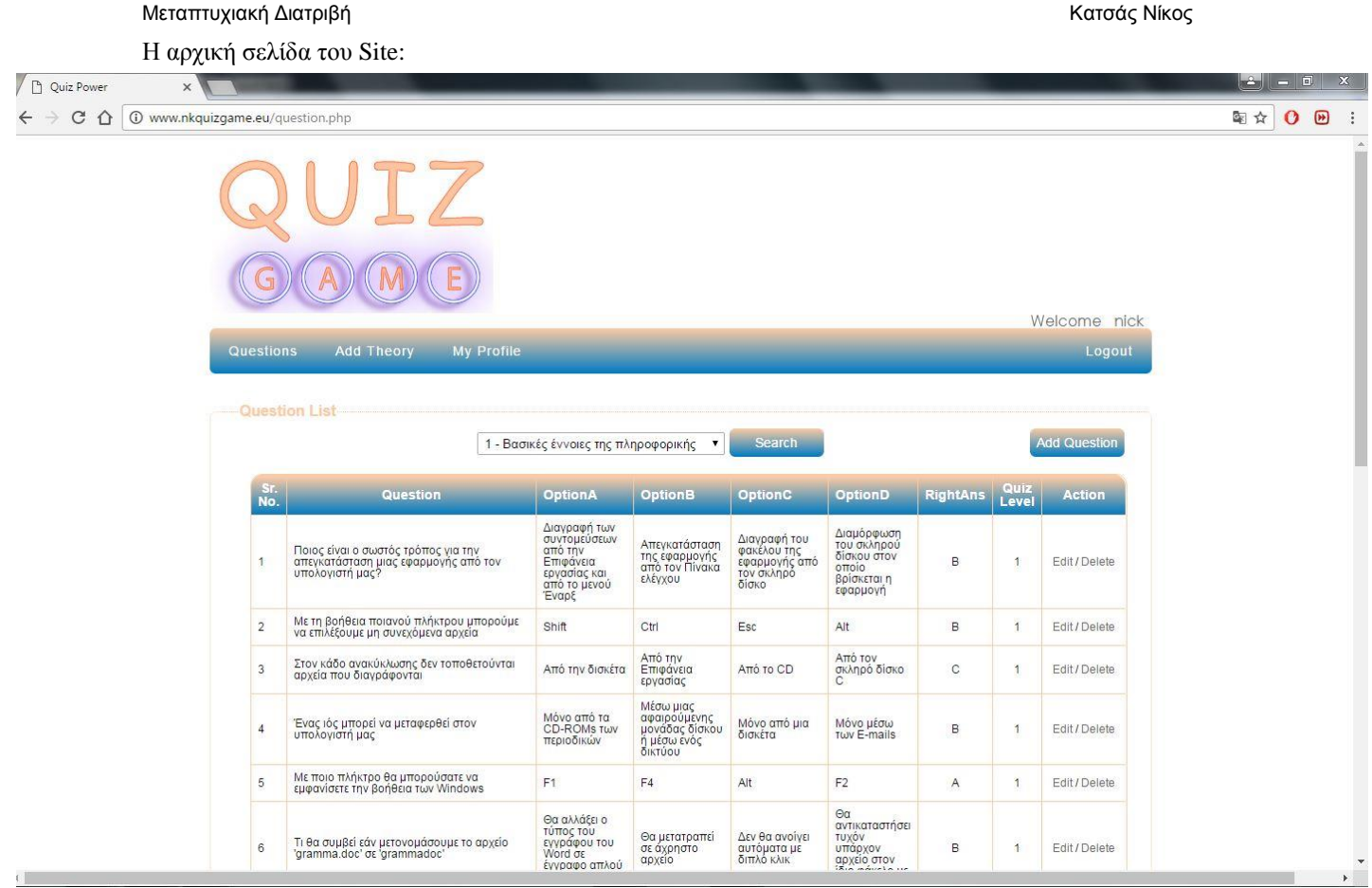

Στην αρχική σελίδα βλέπουμε πέραν του logo του Quiz Game, την λίστα των ερωτήσεων που έχουν εισαχτεί στην εφαρμογή ενώ μπορούμε να κάνουμε και αναζήτηση των επιμέρους ενοτήτων και των ερωτήσεων που αυτές περιλαμβάνουν.

Επιπλέον βλέπουμε ότι εκτός του tab "Questions" υπάρχει το "Add Theory" καθώς και το "My Profile".

Από το Tab στο οποίο βρισκόμαστε κατά την είσοδο στο Site μπορούμε πατώντας Add Question να προχωρήσουμε σε εισαγωγή ερώτησης.

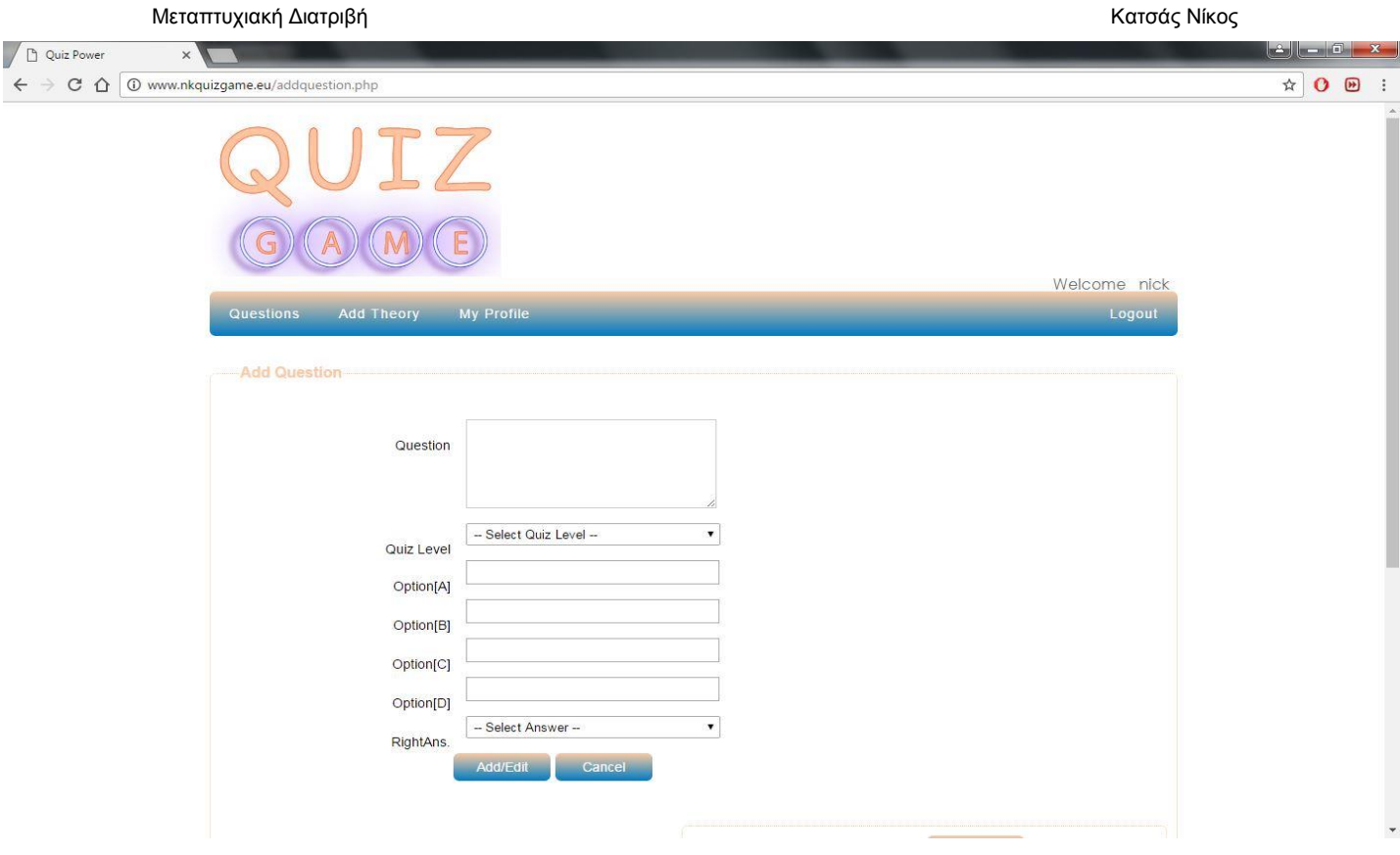

Στην σελίδα που ανακατευθυνόμαστε εισάγουμε στο πεδίο Question την ερώτηση.

Κάνοτας κλικ στο πεδίο –Select Quiz Level- εμφανίζετα μια Drop down list με τις επιλογές των ενοτήτων της θεωρίας που έχουν καταχωρηθεί και θα δούμε στην συνέχεια.

Στις επιλογές Option[A] έως Option[D] εισάγουμε τις πιθανές απαντήσεις στην ερώτηση ενώ από το πεδίο RightAns. και μέσω μιας ακόμα Drop Down list επιλέγουμε την μοναδίκη σωστη από τις 4 πιθανές απάντηση με βάση το χαρακτηριστικό της γράμμα. Τέλος πατάμε Add/Edit για να ολοκληρωθεί η εισαγωγή της ερώτησης.

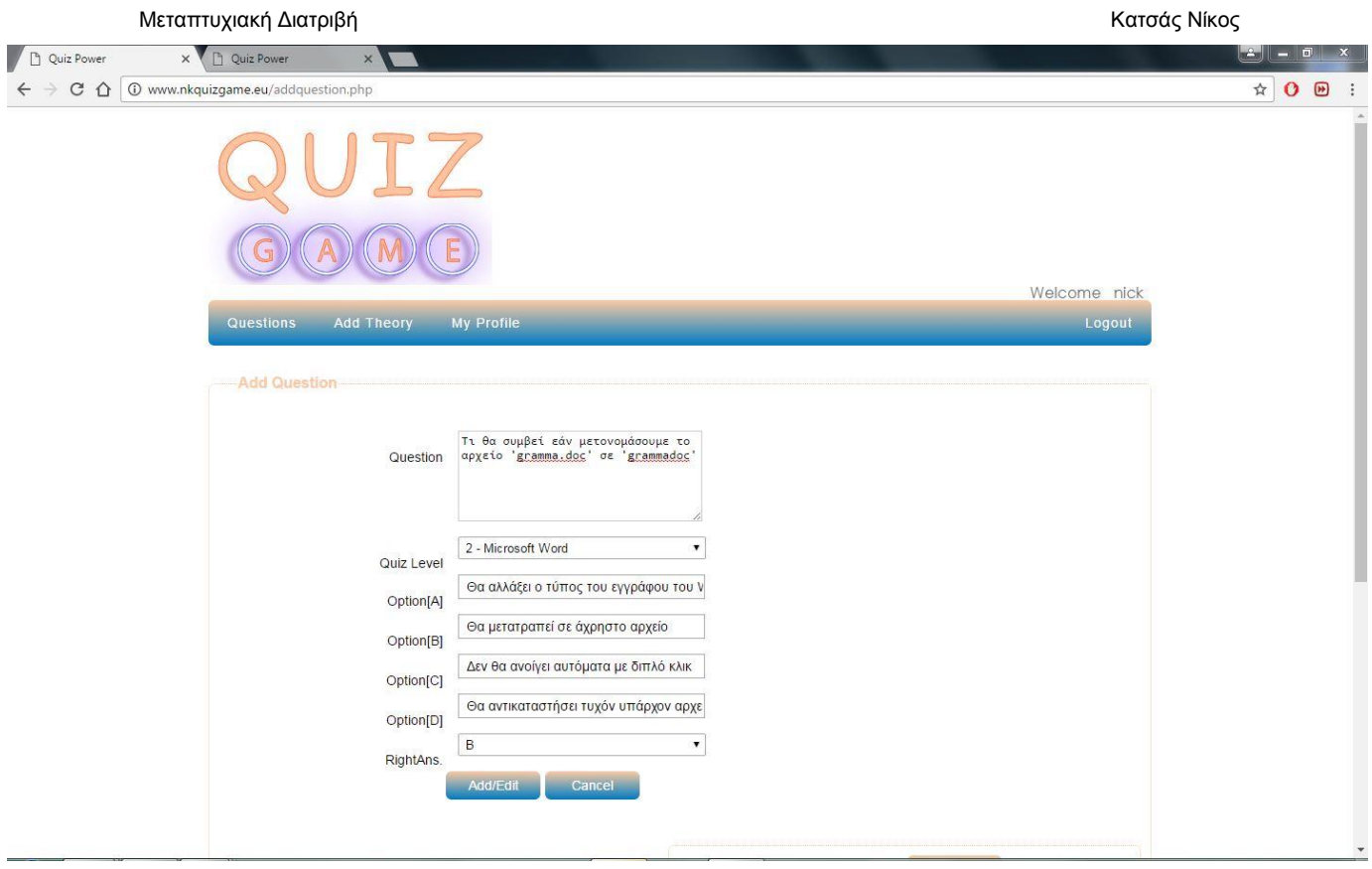

Μετά την προσθήκη της ερώτησης μεταφερόμαστε αυτόματα στην αρχική σελίδα από την οποία μπορούμε να δούμε όλες τις ερωτήσεις.

Σε περίπτωση που θέλουμε να καταργήσουμε ή να αλλάξουμε μια ερώτηση μεταβαίνουμε στο πεδίο Questions, επίλεγουμε το κεφάλαιο στο οποίο θέλουμε να κάνουμε την αλλαγή ερώτησης, βρίσκουμε την ερώτηση που θέλουμε να σβήσουμε ή επεξεργαστούμε και πατάμε στο Column Action είτε Edit είτε Delete.

Για την εισαγωγή θεωρίας στην εφαρμογή μας πατάμε στο tab "Add Theory":

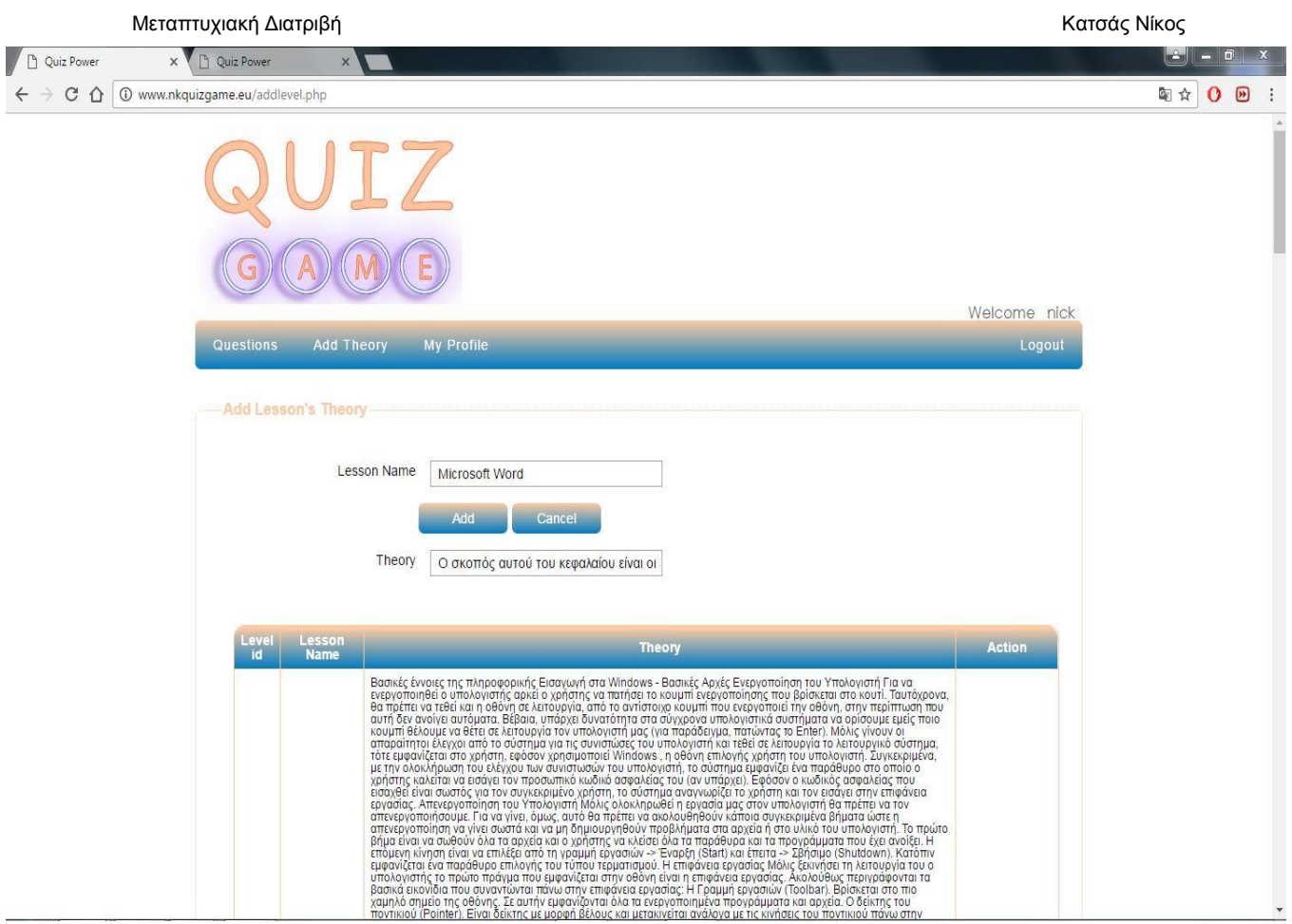

Παραπάνω βλέπουμε την σελίδα από την οποία μπορούμε να προχωρήσουμε στην εισαγωγή της θεωρίας.

- Από το πεδίο **Lesson Name** ορίζουμε το όνομα του μαθήματος το οποίο είναι και το διακριτικό του κεφαλαίου που χρησιμοποιείται στην δημιουργία των ερωτήσεων όπως είδαμε και παραπάνω.
- Στο ακριβώς επόμενο πεδίο της θεωρίας που ονομάζεται στο Site "Theory" βάζουμε το κείμενο της θεωρίας που έχουμε ετοιμάσει και για την ολοκλήρωση της διαδικασίας πατάμε την επιλογή **Add.**
- Προκειμένου να εμφανιστεί στην εφαρμογή η θεωρία που έχουμε εισάγει θα πρέπει αφού την κάνουμε Add να πατήσουμε και την επιλογή "**Add theory to Quiz APP**"

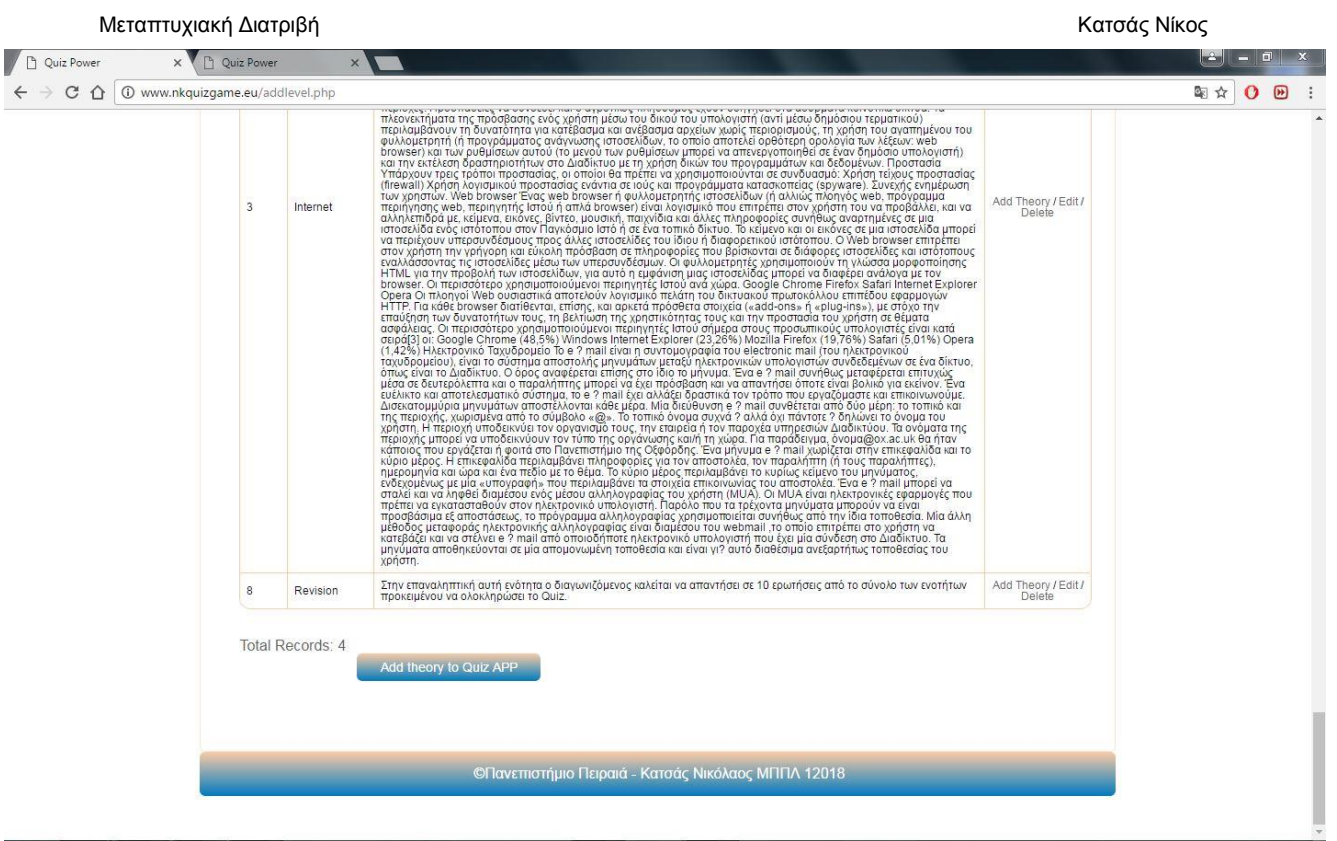

Τέλος, στο Site βλέπουμε επίσης το Tab "My Profile" από το οποίο μπορούμε να αλλάξουμε

- 1. Username
- 2. Password
- 3. Email address

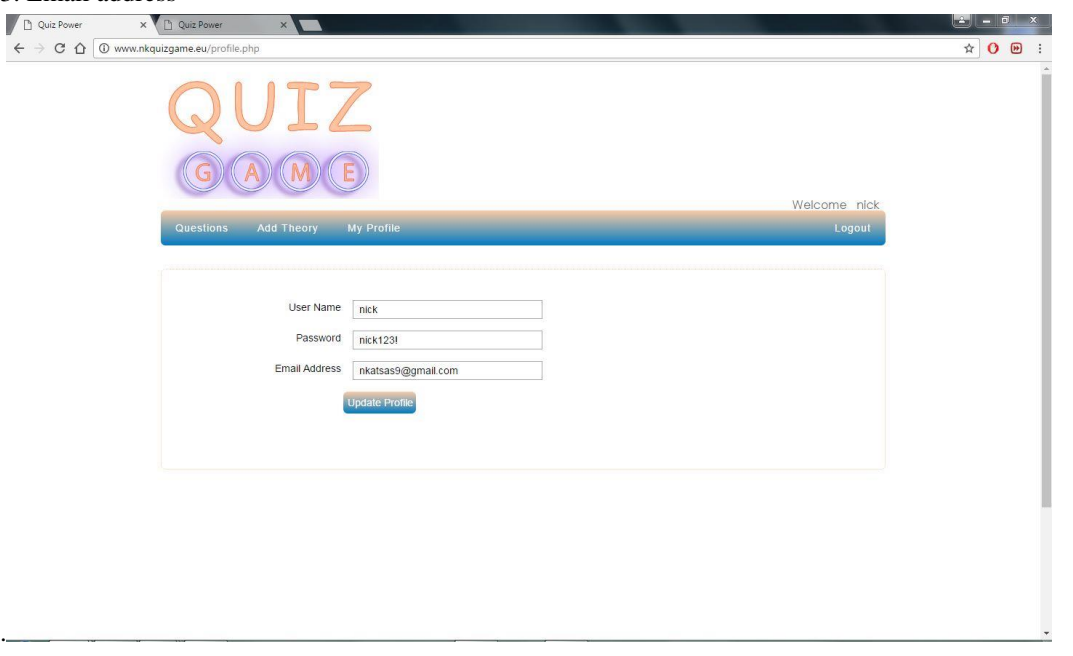

#### 4.1Παρουσίαση Android Εφαρμογής

Αφού εγκαταστήσουμε την εφαρμογή που είναι υπό μορφή αρχείου .apk στην Android συσκευή μας, μπορούμε να την ανοίξουμε πατώντας πάνω στο εικονίδιο της που φέρει το όνομα "Quiz Game", που βρίσκεται στην καρτέλα με τις εγκατεστημένες εφαρμογές όπως μπορούμε να δούμε και στην ακόλουθη εικόνα.

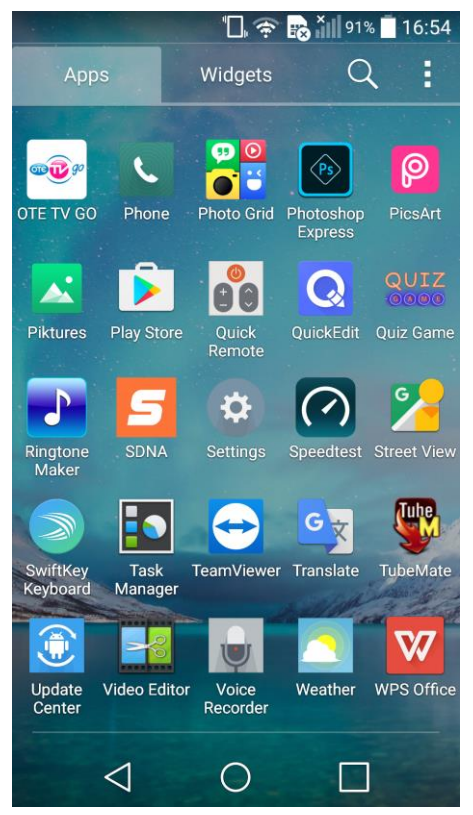

H αρχική σελίδα της εφαρμογής -μετά από ένα σύντομο Splash Screen στο οποίο προβάλλονται τα στοιχεία του μαθητή και εν προκειμένω τα στοιχεία μου στην σχολή- εμφανίζει τέσσερις επιλογές:

- **1. Θεωρία – Εκπαίδευση**
- **2. Start Quiz**
- **3. Info**
- **4. Help**

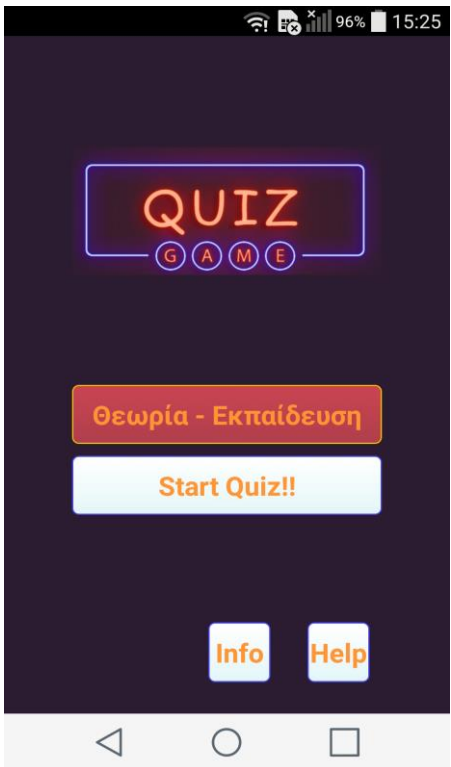

Πατώντας πάνω στην επιλογή Θεωρία-Εκπαίδευση μεταφερόμαστε στην αρχική σελίδα της Θεωρίας που περιλαμβάνει και τις ενότητες με το εκπαιδευτικό υλικό.

Στην προκειμένη περίπτωση όπως βλέπουμε και στην παρακάτω εικόνα, οι ενότητες αυτές είναι τέσσερις:

- 1. Βασικές έννοιες της πληροφορικής, στην οποία παρέχονται γενικές πληροφορίες για τους ηλεκτρονικούς υπολογιστές και την χρήση τους.
- 2. Microsoft Word, που περιλαμβάνει βασικά στοιχεία και υλικό για την χρήση του Word.
- 3. Internet, όπου μπορεί ο χρήστης της εφαρμογής να γνωρίσει χαρακτηριστικά που αφορούν το Δίκτυο και το διαδίκτυο.
- 4. Revision όπου ο χρήστης κατευθύνεται για να ολοκληρώσει το Quizgame εφαρμόζοντας όσα έμαθε στην πράξη σε ερωτήσεις από όλες τις παραπάνω ενότητες.

Microsoft Word

 $\triangleleft$ 

Internet Revision

Βασικές έννοιες της πληροφορικής

 $\mathbb{T}$   $\widehat{\mathbb{R}}$   $\widehat{\mathbb{B}}$   $\mathbb{H}$  96%  $\blacksquare$  15:27

 $\boxed{\bullet}$ 

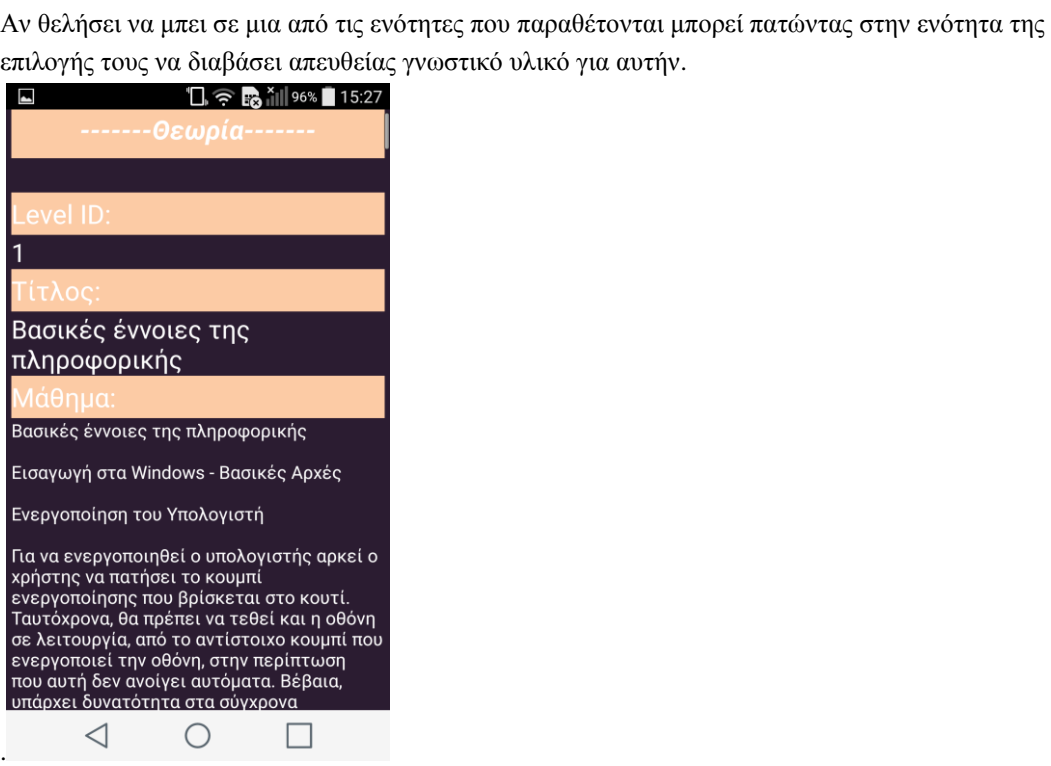

 $\bigcirc$ 

 $\Box$ 

Αφού μελετήσει την Θεωρία των ενοτήτων, ο χρήστης καλείται να ξεκινήσει το Quiz Game πατώντας πάνω στην επιλογή **"Start Quiz!!"**

To Quiz θα ξεκινήσει από ερωτήσεις του πρώτου κεφαλαίου που όπως είδαμε και παραπάνω αφορά τις βασικές έννοιες της Πληροφορικής.

 $\sqrt{2}$   $\frac{1}{2}$   $\sqrt{3}$   $\sqrt{3}$  95% 15:41  $\blacksquare$  $1/10$ **15** Level: 1  $\mathbf{0}$  $\overline{0}$ Το λειτουργικό σύστημα Ένα μέρος του βρίσκεται στο σκληρό δίσκο και ένα μέρος του βρίσκεται στη **HOPOS** too P Βρίσκεται μόνιμα στη μνήμη ROM Βρίσκεται μόνιμα στο σκληρό δίσκο και κατά την εκκίνηση του υπολογιστή φορτώνεται στη μνήμη RAM Βρίσκεται μόνιμα στη μνήμη RAM  $\triangleleft$  $\circ$  $\Box$ 

Κάθε φορά που ο χρήστης πατάει την σωστή απάντηση η απάντηση που έχει επιλέξει πρασινίζει ενώ ακούγεται και ένας χαρακτηριστικός ήχος επιβεβαίωσης ενώ αντίστοιχα για κάθε λάθος απάντηση που δίνει η επιλογή του κοκκινίζει.

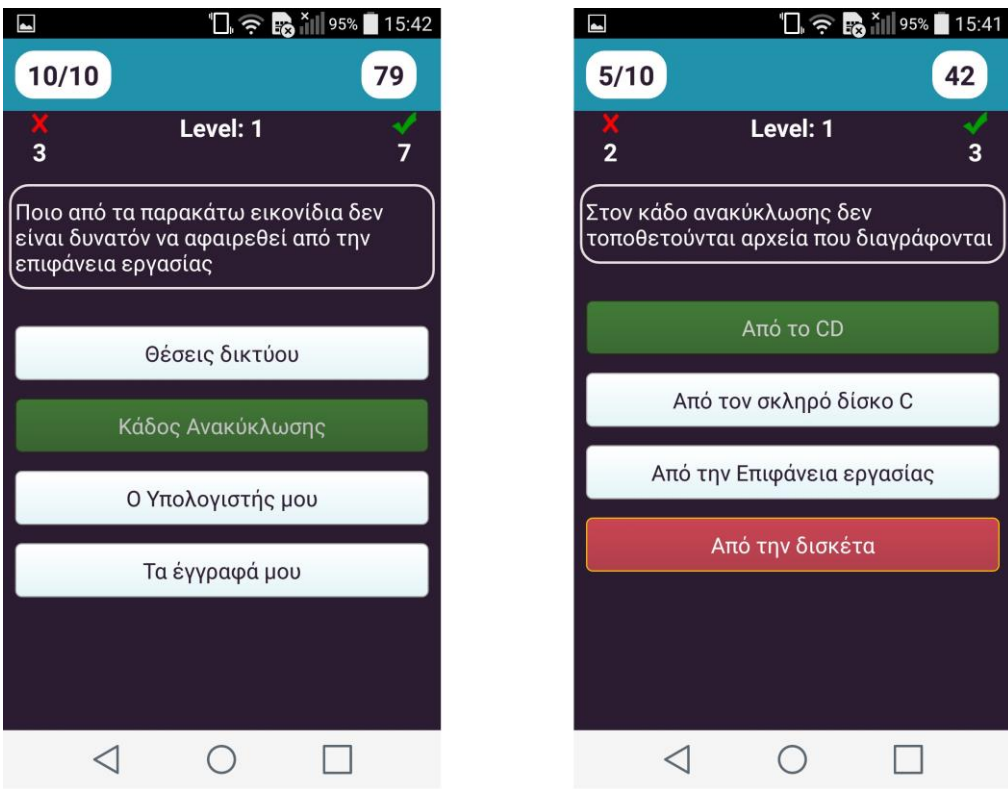

Κατασκευή εκπαιδευτικού λογισμικού για συσκευές Android με feed ερωτήσεων και θεωρίας από Ιστοσελίδα. 19

42

 $\overline{3}$ 

Για να προχωρήσει στην επόμενη ενότητα ο χρήστης της εφαρμογής θα πρέπει να συμπληρώσει εφτά σωστές απαντήσεις σε κάθε ενότητα ενώ αν δεν τα καταφέρει και σε σύνολο δέκα ερωτήσεων όπως είναι η κάθε ενότητα του παιχνιδιού, απαντήσει σωστά σε λιγότερα από εφτά επιστρέφει στην αρχή του κεφαλαίου και πρέπει να ξαναπροσπαθήσει.

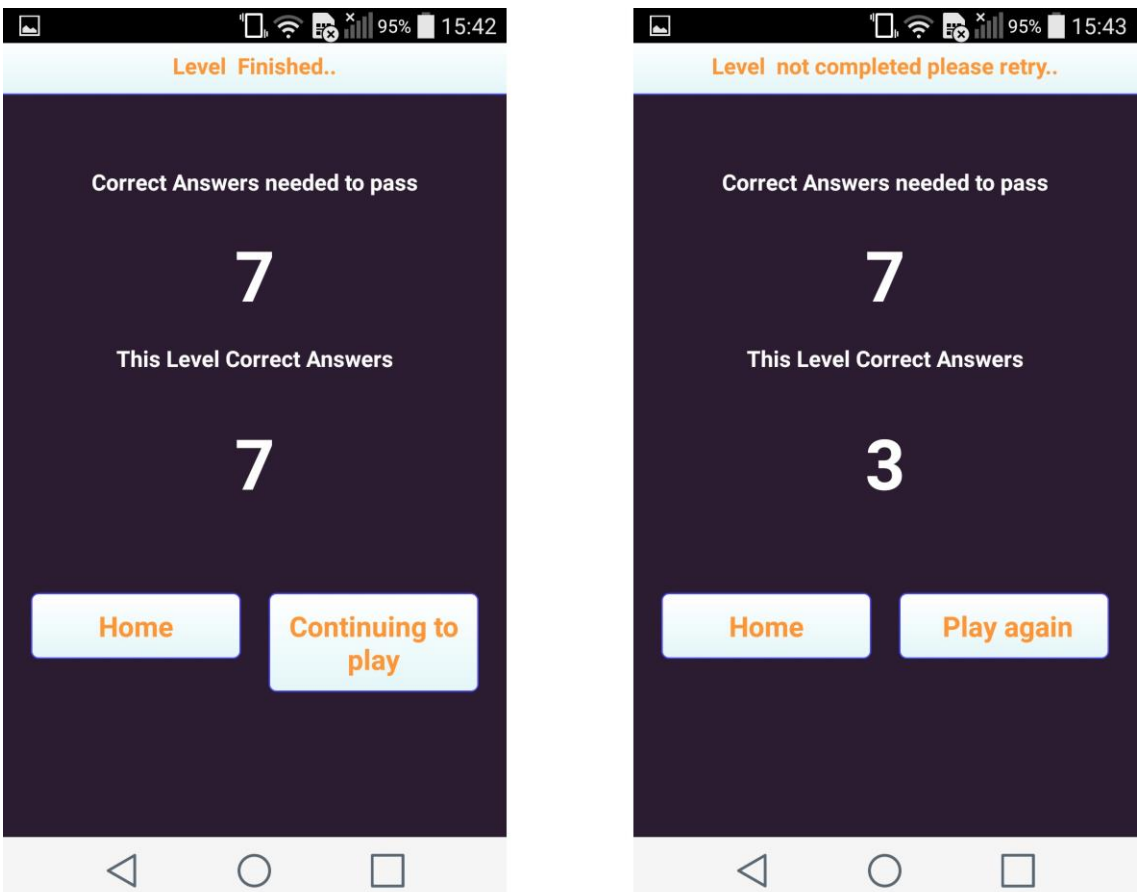

Οι επιλογές που παρουσιάζονται κατά την επιτυχία στο Quiz είναι το "Home" για επιστροφή στο αρχικό μενού και το " Continuing to play" για να συνεχίσει το παιχνίδι και να εμφανιστούν οι ερωτήσεις του αμέσως επόμενου κεφαλαίου.

Οι επιλογές που παρουσιάζονται κατά την αποτυχία στο Quiz είναι το "Home" για επιστροφή στο αρχικό μενού και το " Play again" για να ξεκινήσει το παιχνίδι ξανά και να εμφανιστούν ερωτήσεις του από το ίδιο κεφάλαιο μέχρι ο χρήστης να συμπληρώσει τις εφτά σωστές για να προχωρήσει στο επόμενο. Επιστρέφοντας στην αρχική σελίδας της εφαρμογής οι επιλογές που μπορούμε να δούμε ακόμα όπως είδαμε και στην εισαγωγή είναι το INFO και το HELP.

Πατώντας πάνω στο Info εμφανίζονται πληροφορίες για τον developer της εφαρμογής όπως το Ονοματεπώνυμο, το μητρώο φοίτησης του και το mail του.

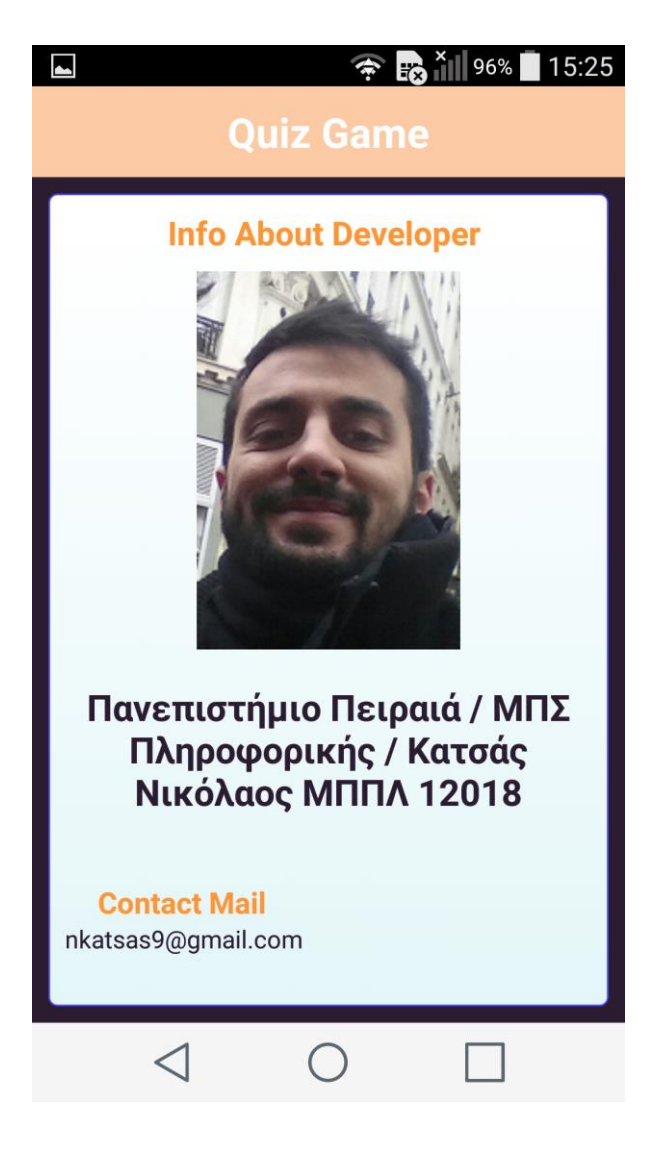

Τέλος, πατώντας πάνω στην επιλογή Help ανοίγει η σελίδα με την βοήθεια σχετικά με την εφαρμογή καθώς και οι βασικές οδηγίες χρήσης της, όπως και οι κανόνες.

 $\triangleleft$ 

ၜ

# $\Box$   $\odot$   $\Box$   $\Box$  73% 00:28

# **Quiz Game**

#### **Quiz Game Help**

Καλωσόρισες στην εφαρμογή μου. Σκοπός της είναι να σε κάνει να μάθεις ορισμένα βασικά πράγματα για τον χώρο των υπολογιστών, του Office και του Internet με τρόπο απλό, διασκεδαστικό, και εκπαιδευτικό. Ας ξεκινήσουμε λοιπόν. Πατώντας Θεωρία - Εκπαίδευση μπορείς να διαβάσεις και να μάθεις πριν παίξεις το Quiz βασικές γνώσεις για την πληροφορική, το Word, το Internet και στο τέλος να κάνεις και μια επανάληψη. Αφού λοιπόν είσαι έτοιμος και εκπαιδευμένος ξεκίνα κατευθείαν το QuizGame πατώντας Start Quiz! Σκοπός του κάθε Level είναι να απαντήσεις σωστά σε 7 από τις 10 ερωτήσεις του παιχνιδιού. Έχεις 4 διαθέσιμες επιλογές για κάθε ερώτηση αλλά μονο μια είναι η σωστή. Για να προχωρήσεις στο επόμενο Level θυμήσου οτι πρέπει να απαντήσεις σε 7 ερωτήσεις σωστά. Καλη επιτυχία...

 $\bigcirc$ 

.

# <span id="page-23-0"></span>5.1 Development

Για την υλοποίηση του Site από το οποίο γίνεται η τροφοδότηση της εφαρμογής χρησιμοποιήθηκαν οι γλώσσες PHP, HTML και CSS.

Αναλυτικά:

Φακελος CSS: φάκελος που περιέχει τα αρχεία css για την γραφική απεικόνιση του site

Φακελος img: φωτογραφίες μέσα στο site

Φακελος include: περιλαμβάνει το header, footer και αρχεία που φορτώνονται αυτόματα στην σελίδα.

Action.php: Αρχείο που επικοινωνεί με την βάση και είναι υπεύθυνο για το update, insert και delete των ερωτήσεων.

Addlevel.php: Αρχέιο για την προσθήκη level στο site.

Addquestion.php: Αρχείο για την προσθήκη ερωτήσεων στη βάση.

Books.json: JSOΝ αρχειό που παράγεται από PHP και συνδέεται με το app.

Getleveliinfo.php: Έλεγχος του level και retrieve των στοιχείων του από τη βάση.

Getnumberoflevel.php: Κανει retrieve τον αριθμό του level για να τραβήξει απο την βάση τις κατάλληλες ερωτήσεις.

Getquestionrightanswerbylevelid.php: Αρχείο που επικοινωνει με την βάση και δημιουργεί το JSΟΝ αρχείο που διαβάζεται από το app.

Getquestionwithoptionbylevelid.php: Αρχείο που επιοινωνεί με την βάση,τραβάει τις ερωτήσεις και δημιουργεί το JSON αρχείο για το part της εφαρμογής με την μονή ερώτηση – απάντηση.

Header.php: Το σταθερο αρχείο Header του site.

Index.php: H αρχική σελίδα που γίνεται το login, σε επικοινωνία με τα credentials που έχουν περαστέι στην βάση.

login db.php: Το κομμάτι του SESSION το οποίο είναι υπεύθυνο για τον σωστό έλεγχο των στοιχειων εισόδου του χρήστη.

logout.php: Κάνει logout από το site μεσω του SESSION το οποίο κάνει unset.

post.php: Τρόπος εμφάνισης του JSON αρχείου που θα μεταφέρει τα data στο app.

profile.php: Αρχείο παρουσίασης των στοιχείων του χρήστη – διαχειριστή του site.

question.php: Σελίδα κατασκευής των ερωτήσεων και υποβολής τους στην βάση.

showlessontheory.php: Σελίδα κατασκευής της Θεωριάς μας και υποβολής της στην βάση.

theory.json: To JSON αρχέιο που κατασκευάζεται αυτόματα και μεταφέρει τα στοιχεια στο app.

Για την κατασκευή της εφαρμογής για Android χρησιμοποιήθηκε κώδικας και η υλοποίηση έγινε με το Android Studio.

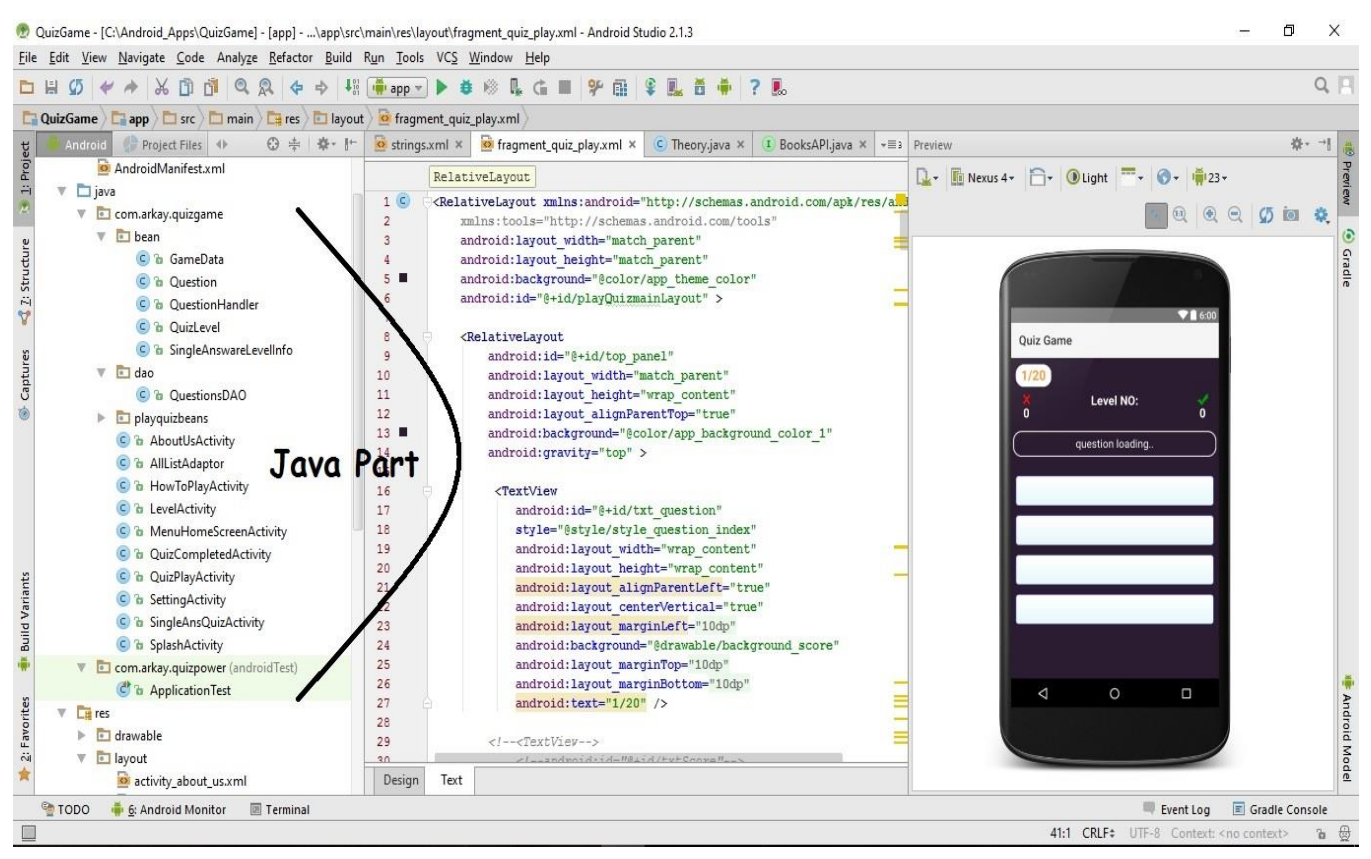

**Android Studio files**

#### Java Part – Έλεγχος όλων των υποστηριζόμενων λειτουργιών που εκτελεί backend το app

#### **Φάκελος bean**

- Game Data : Αρχείο που κρατάει στην προσωρινή μνήμη τα score του χρήστη και γενικότερα τον έλεγχο της επίδοσης του χρήστη.

- Question: Αρχείο που αφορά την κλάση μέσω της οποίας λειτουργέι το κομμάτι της Θεωρίας.

- Question Handler : Αρχείο για τον έλεγχο του κατάλληλου κειμένου Θεωριάς που θα εμφανίζεται.

- QuizLevel : Ελεγχος του level που βρίσκεται ο χρήστης και εμφάνιση των ανάλογων ερωτήσεων από την βάση.

- SingleAnswerlevelInfo : Αρχείο που αφορά την ορθή λειτουργία αντλησης της κατάλληλης θεωρίας απο την βάση.

#### **Φάκελος dao**

- QuestionsDAO: Έλεχος και πρόσβαση για να διαβάζει τα data απο την τοπική βάση σε περίπτωση που το site και η βάση δεν είναι live.

\* Σε αυτή την περίπτωση τραβάει τα data από sql αρχείο και μέσω αυτού αρχείου java ελέγχουμε το implement στην εφαρμογή.

#### **Φάκελος playquizbeans**

-BooksApi: Μέσω της βιβλιοθήκης Retrofit, τραβάμε τα δεδομένα της θεωρίας απο το website και τα περνάμε στο app.

-PlayQuizLevel: Έλεγχος και αντιστοίχιση του level με το σωστό set ερωτήσεων.

-PlayQuizQuestion: Αρχείο που ελέγχει τη λειτουργία ερώτησης - απάντησης (απενεργοποιημένο στα πλαίσια της παραδοτέας εφαρμογής).

-show\_book\_details: Αρχείο που ελέγχει την εμφάνιση της λιστας όσον αφορα το κομμάτι της Θεωρίας του site.

-Theory: Αρχείο που δημιουργεί το json αρχειο που επικοινωνει με το app.

- AboutUsActivity: Αρχείο που αφορα το κομμάτι του About Us στο app και την δυνατότητα αποστολής mail.

-HowToPlayActivity: Αρχείο που αφορα το κομμάτι του How to Play στο app και την δυνατότητα αποστολής mail.

-LevelActivity: Αρχείο που αφορα το retreive level και την σωστή αντιστοίχιση με την Θεωρία και τις ερωτήσεις.

-MenuHomeScreenActivity: Έλεγχος λειτουργιών της κεντρικής σελίδας του app.

-QuizCompletedActivity: Αρχείο ελέγχου των λειτουργιών της εφαρμογής μετά την ολοκλήρωση κάποιου από τα test.

-QuizActivity: Αρχέιο ελέγχου retrieve ερωτήσεων και απεικόνισης τους στο app.Ελεγχει το level, τραβάει από το site τις ερωτήσεις και δημιουργεί τον ελεγχό για σωστή-λάθος απάντηση και την αντιστοίχιση τους με το level.

-SplashActivity: Αρχείο που αφορά το κομμάτι της αρχικής Splash screen οθόνης και το delay κατά την εμφάνιση της.

#### **XML Part – Κατασκευή μέσω αρχείων XML του Frontend Design κομματιού της εφαρμογής.**

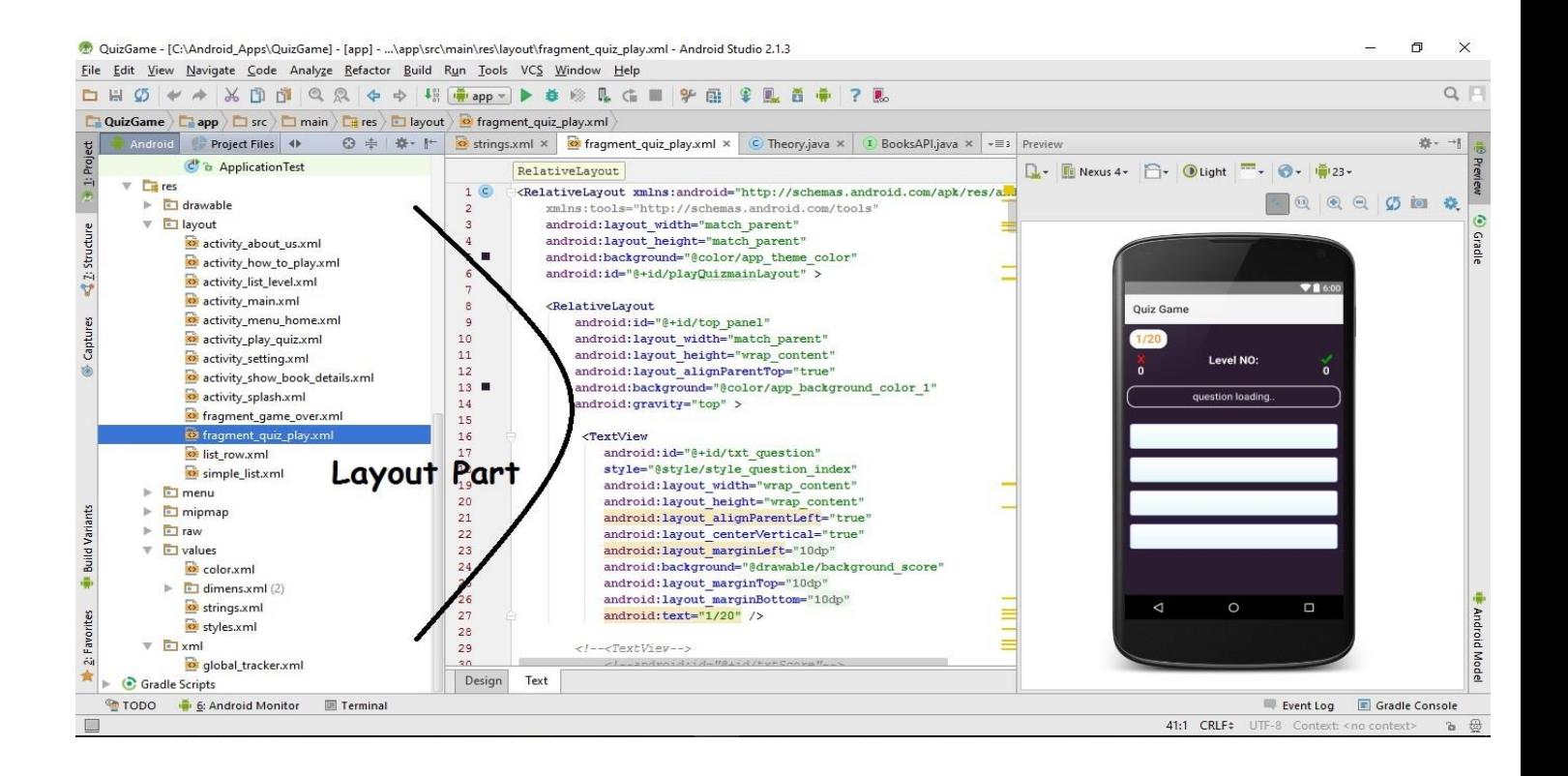

-Activity\_about\_us.xml: design για την σελίδα "Info About Developer".

-activity how to play.xml: design για την σελίδα "Quiz Game Help".

-Activity\_list\_level.xml: design για την σελίδα "Θεωρία Ενότητες".

-Activity\_main.xml: design για την σελίδα "Test page".

-Activity\_menu\_home.xml: design για την σελίδα "Αρχική σελίδα app"

-Activity play quiz.xml: design για την σελίδα "Μονή Ερώτηση – Απάντηση (απενεργοποιημένη λειτουργία στο παραδοτέο)"

-Activity\_show\_book\_details.xml: design για την σελίδα "Θεωρία Μαθήματος"

-Activity\_splash.xml: design για την σελίδα "Αρχική splash οθόνη παρουσίασης κατα την έναρξη"

-Fragment game over.xml: design για την σελίδα "Παρουσίαση του score του χρήστη στο quiz"

-Fragment quiz play.xml: design για την σελίδα "Σελίδα εμφάνισης ερωτήσεων Quiz Game"

-List\_row.xml: design για την σελίδα "Test page"

-Simple\_list.xml: design για την σελίδα "Test page"

\*Αναλυτικότερη παρουσίαση των κομματιών κώδικα γίνεται εντός της εφαρμογής με την μορφή σχολίων.

### Συμπεράσματα

Το παρόν εκπαιδευτικό λογισμικό προορίζεται και για ιδιωτική χρήση αλλά και για εκπαιδευτική σε κάποιο σχολείο ή πανεπιστήμιο ενδεχομένως καθώς μπορεί να επεκταθεί και να χρησιμοποιηθεί σε ευρύτερη κλίμακα αναλόγως και με το περιεχόμενο της θεωρίας και των ερωτήσεων.

Συνδυάζει την θεωρία και την ανάγνωση εκπαιδευτικού υλικού με την αποτύπωση του στο νου του εκπαιδευόμενου μέσω των επιπέδων του παιχνιδιού και των απαιτούμενων σκορ για να προχωρήσει στο επόμενο κεφάλαιο.

Επιπλέον η σύνδεση της εφαρμογής με το κινητό με έναν ζωντανό ιστότοπο επιτρέπει την άμεση αναβάθμιση του περιεχομένου της. Δηλαδή κάθε αλλαγή που γίνεται στο Site εμφανίζεται αυτόματα και άμεσα στην Android εφαρμογή κατά το άνοιγμα της επιτρέποντας την άμεση αλλαγή και του υλικού και του επιπέδου δυσκολίας των ερωτήσεων, καθιστόντας την εφαρμογή με αυτόν τον τρόπο ζωντανή και άμεση.

<span id="page-30-0"></span>Το QuizGame υπο την παρούσα μορφή είναι ένα πολύ χρήσιμο και εύκολο εργαλείο για κάποιον που επιθυμεί να μάθει βασικές ιδιότητες και εφαρμογές της πληροφορικής, των υπολογιστών και του διαδικτύου χωρίς να χρειάζεται κάποιο δυσκολονόητο manual ενώ παράλληλα εφαρμόζει αυτά που διαβάζει στην θεωρία "παίζοντας" από την φορητή του συσκευή όπου και αν βρίσκεται αρκεί να έχει ενεργοποιημένο το Wifi ή τα δεδομένα στην συσκευή του.

### Μελλοντικές Επεκτάσεις

Το project με την μορφή που υπάρχει αυτή την στιγμή μπορεί να επεκταθεί και να προσφέρει υπηρεσίες σε μεγαλύτερη κλίμακα και με πολλούς διαφορετικούς τρόπους.

Ενδεικτικά, πιθανές επεκτάσεις θα μπορούσαν να είναι:

• Δυνατότητα επικοινωνίας με Server για καταγραφή των αποτελεσμάτων και των στατιστικών στοιχείων των παιχτών του quiz υπό μορφή Scoreboard.

• Σε συνέχεια της δυνατότητας Scoreboard και της καταγραφής στατιστικών στοιχείων, ύπαρξη leaderboards και συγκριτικών μεταξύ παιχτών καθώς και η δυνατότητα διασύνδεσης του app με Facebook Account για άμεση κοινοποίηση των αποτελεσμάτων στο τοίχο του παίχτη καθώς και για γρήγορη εγγραφή χωρίς να απαιτούνται επιπλέον στοιχεία.

• Εμπλουτισμός των κατηγοριών θεωρίας καθως και των ερωτήσεων, όπως και αύξηση στον αριθμό των υπαρχόντων ερωτήσεων για τα κεφάλαια θεωρία που έχουν ήδη δημιουργηθεί.

# <span id="page-32-0"></span>Βιβλιογραφία

[1] Android Programming "THE BIG NERD RANCH GUIDE" by Brian Hardy and Bill Phillips.

#### Δικτυογραφία

[1]<https://el.wikipedia.org/wiki/Android>

[2] [https://www.youtube.com/watch?v=KhSM\\_CRCLRo](https://www.youtube.com/watch?v=KhSM_CRCLRo) - Adding a Second Activity in Android Studio

- [3] https://www.simplifiedcoding.net/retrofit-android-tutorial-to-get-json-from-server/
- [4] http://www.tutorialspoint.com/android/android\_php\_mysql.htm

[5] http://stackoverflow.com/questions/5497785/error-adbcommandrejectedexception-device-not-foundin-eclipse-using-android-e

[6] http://www.technoburgh.com/android/android-studio-volley/#comment-240